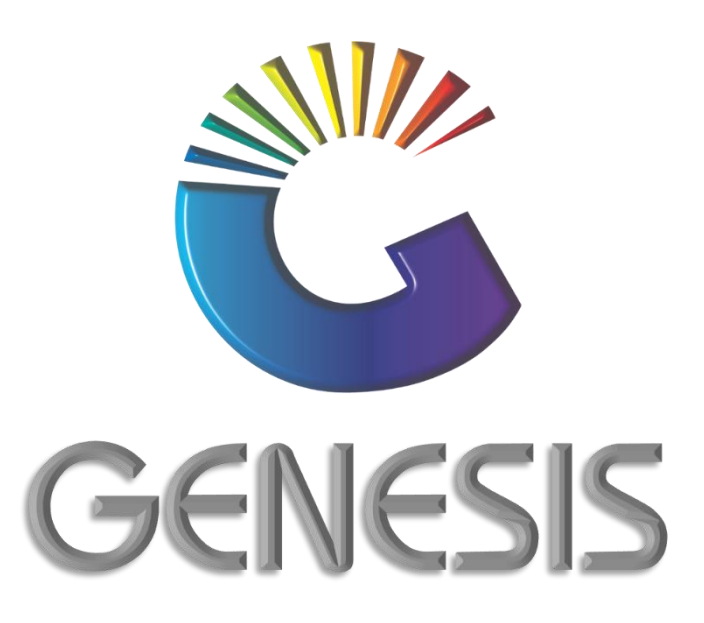

# **How to Guide Open Pick-Up & Close an Online Till**

*MRJ Consultants 37 Weavind Ave, Eldoraigne, Centurion, 0157 Tel: (012) 654 0300 Mail: helpdesk@mrj.co.za*

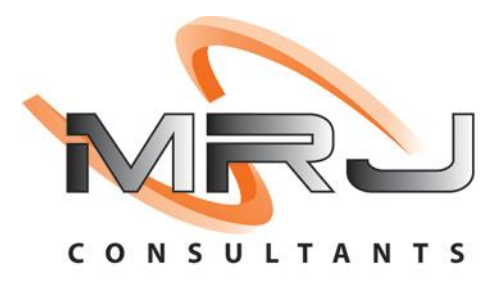

## **A. How to Open an Online Till in the Back Office**

- 1. Log into Genesis Menu
- 2. Open **Point of Sale** from the main menu

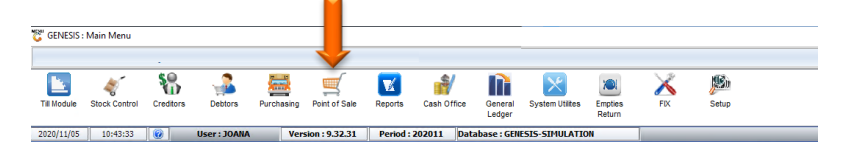

3. Select **Till & Cashup**

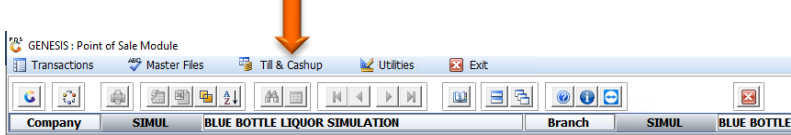

4. Select **Open Tills** from the drop-down menu

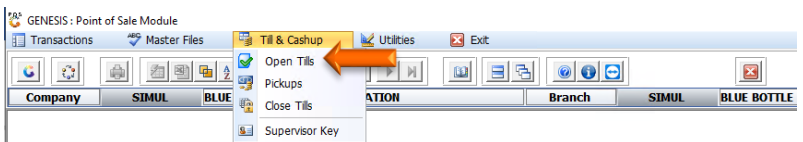

5. Select the till you wish to open from the grid and press **Enter** on your keyboard or left click on **Open Till**  under the Options Menu

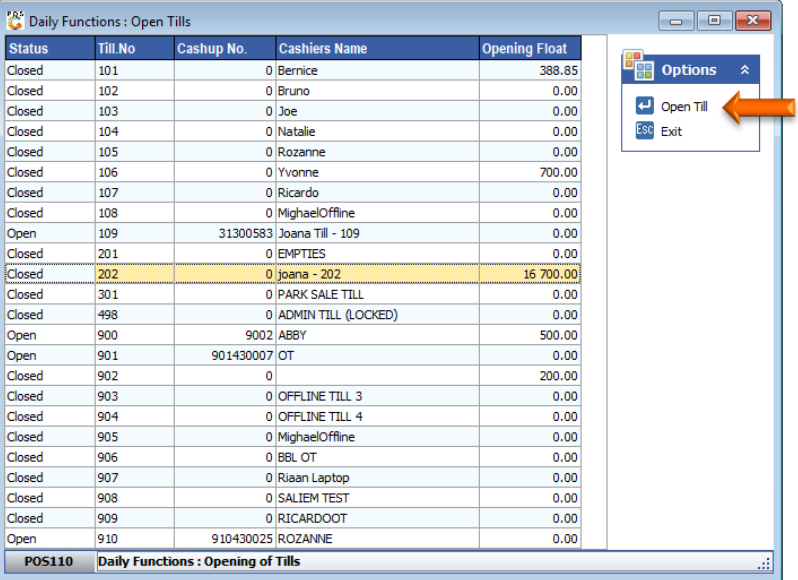

- 6. Select the **Cashiers Name** from the drop-down menu.
- 7. Press **F10** on your keyboard or left click on **Open Till** under the Options menu.

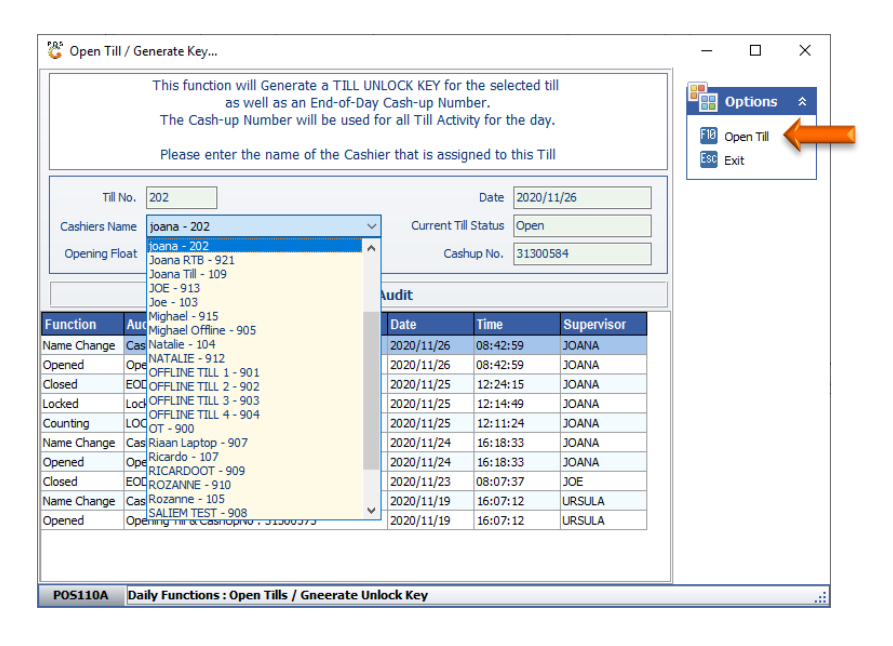

8. Press **Enter** on your keyboard or click on the **Close** button

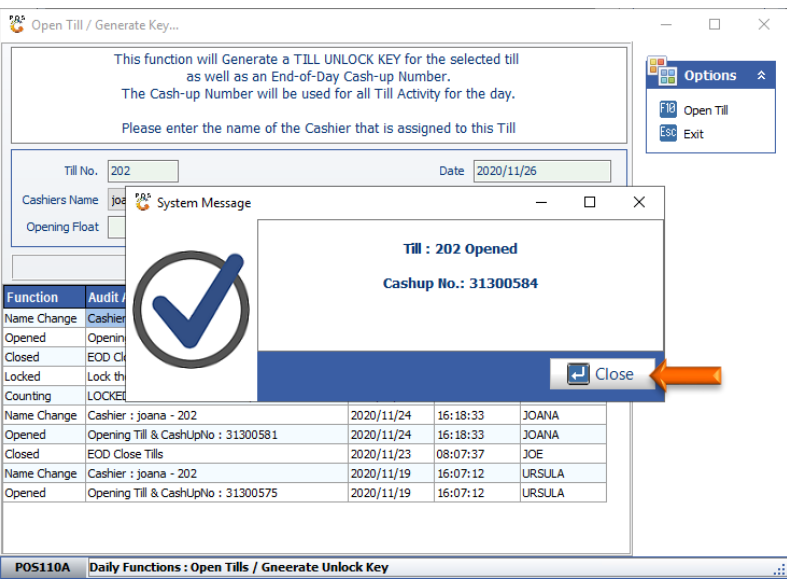

9. The till is now open. Press **Esc** on your keyboard or left click on **Exit** under the Options menu.

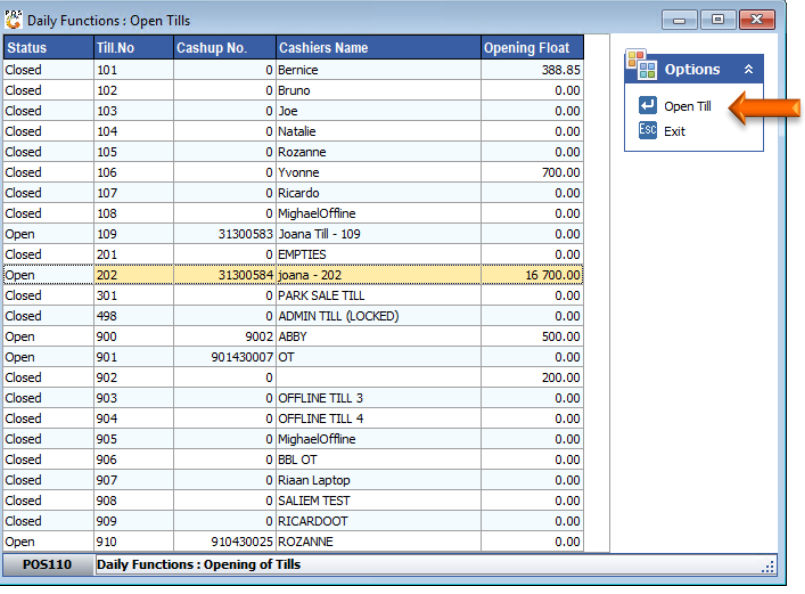

## **B. How to do Pickups of the Online Till**

- 1. Log into Genesis Menu
- 2. Open **Point of Sale** from the main menu

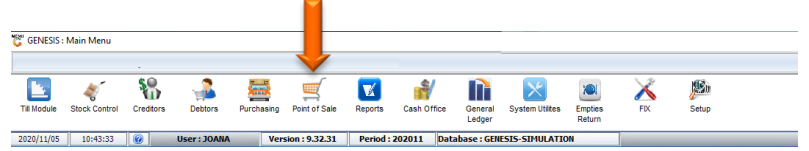

3. Select **Till & Cashup**

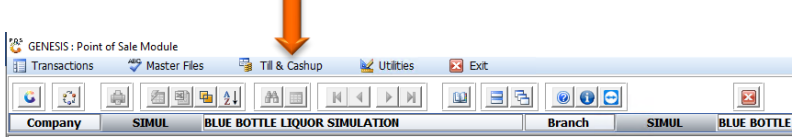

4. Select **Pickups** from the drop-down menu

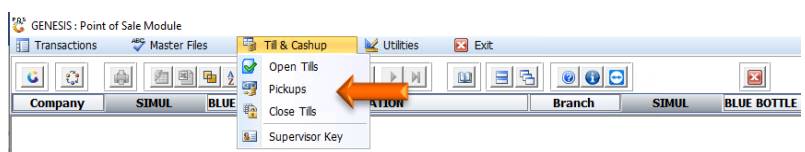

5. Select the Till on the grid and press **F5** on your keyboard or left-click on **Pick Up** under the Function Menu.

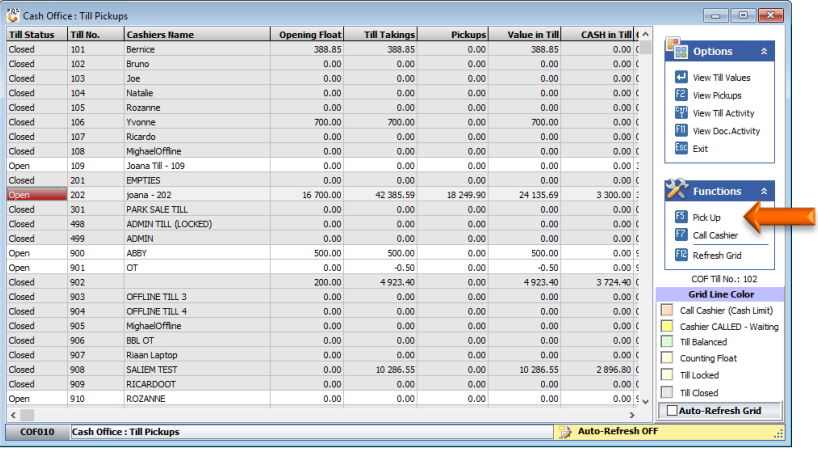

- 6. Multiple pickups can be done during the day, but a final pickup must be done to clear all moneys prior to closing the Till.
- 7. Under the **Draw Now** column, capture the amount that you wish to draw from the till.
- 8. Press **F10** on your keyboard or left-click on **Save Pickup** under the Options menu.

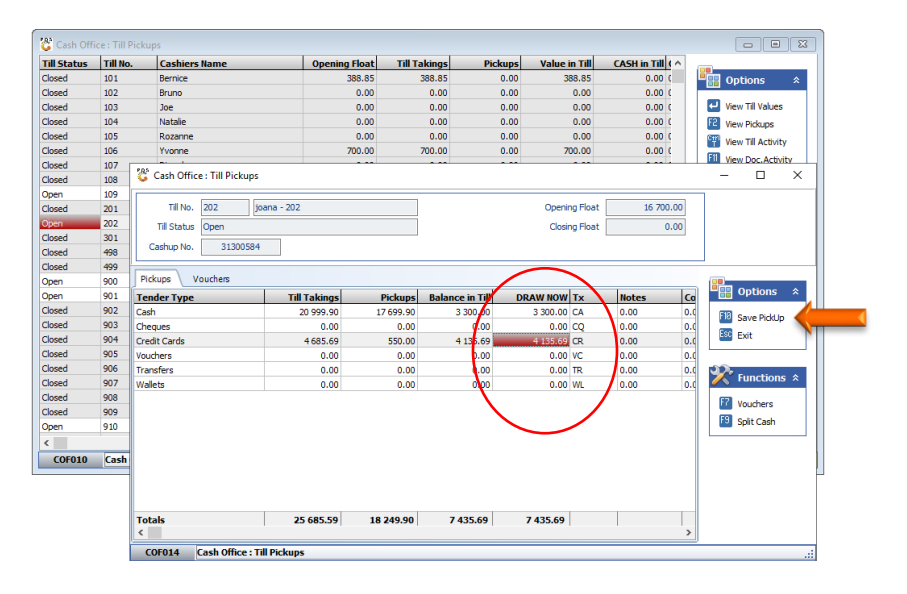

9. Press **Y** on your keyboard or click on the **YES** button.

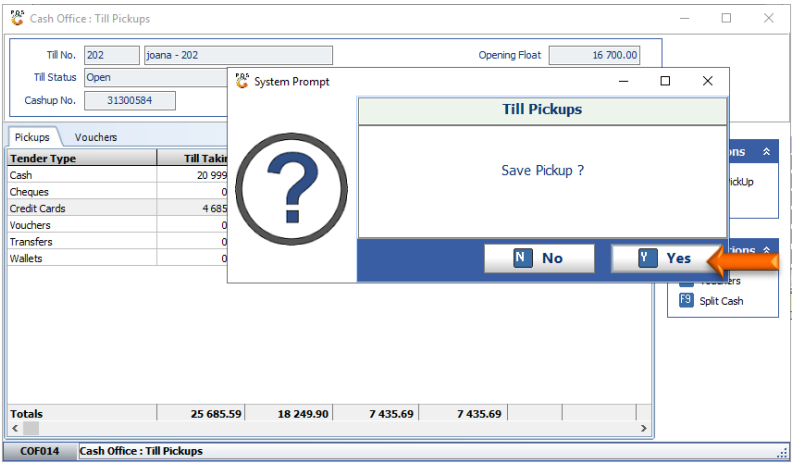

## **C. How to Close an Online Till**

- 10. Log into Genesis Menu
- 11. Open **Point of Sale** from the main menu

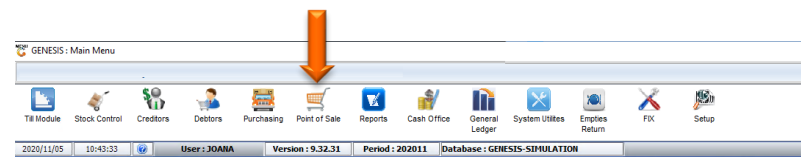

12. Select **Till & Cashup**

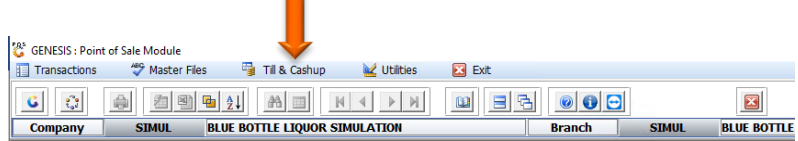

13. Select Close Tills from the drop-down menu

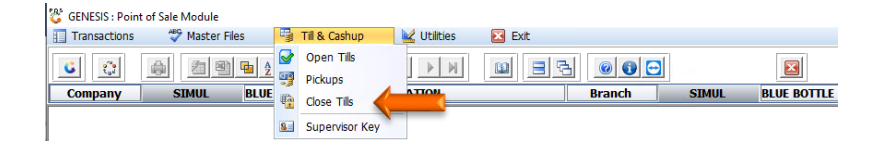

14. Select the till on the grid and press F9 on your keyboard or left-click on CLOSE Till under the Functions menu.

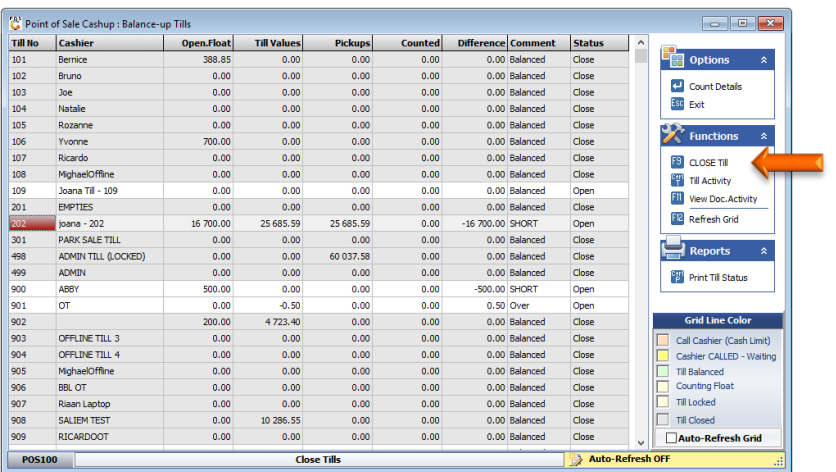

#### 15. Press **Y** on your keyboard or click on the **YES** button

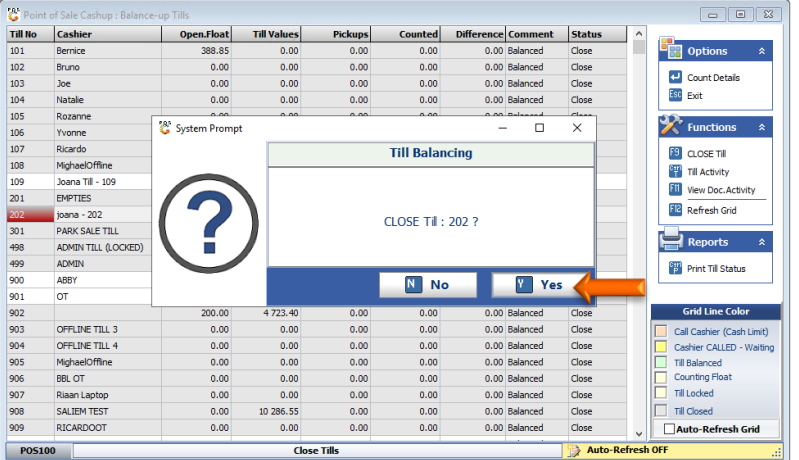

- 16. Press **Esc** on your keyboard to return to the main Point of Sale menu
- 17. Close the Point of Sale menu
- 18. Open **Cash Office** from the Genesis Main Menu.

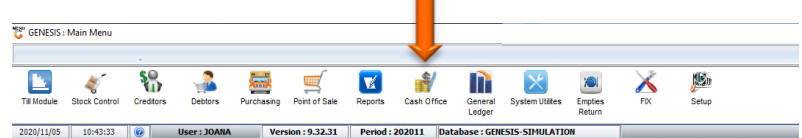

# 19. Select **Management**

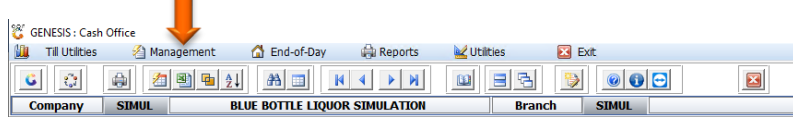

#### 20. Select **Management Till** from the drop-down menu

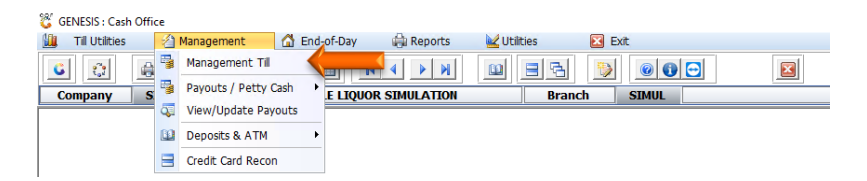

21. Select the Management till on the grid and press **F9** on your keyboard or click on **Close COF Till** under the Options Menu

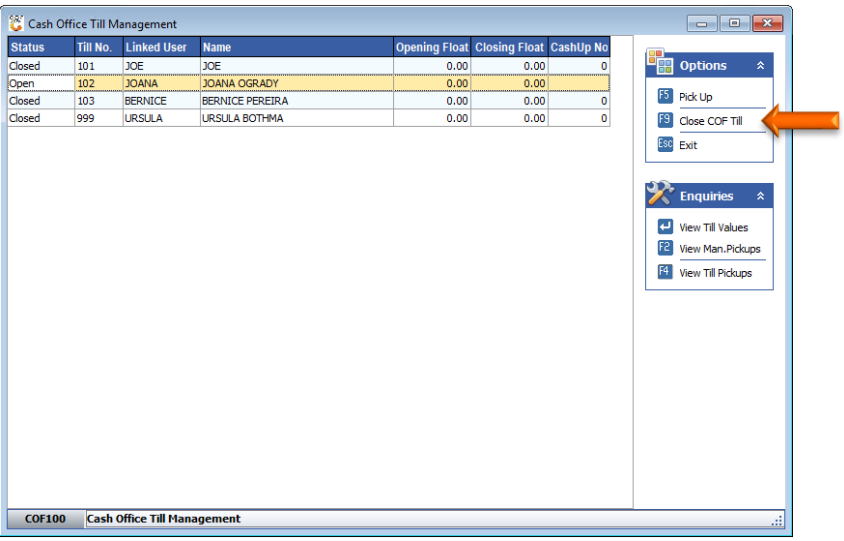

22. Press **F10** on your keyboard or click on **Close Till** under the Options menu.

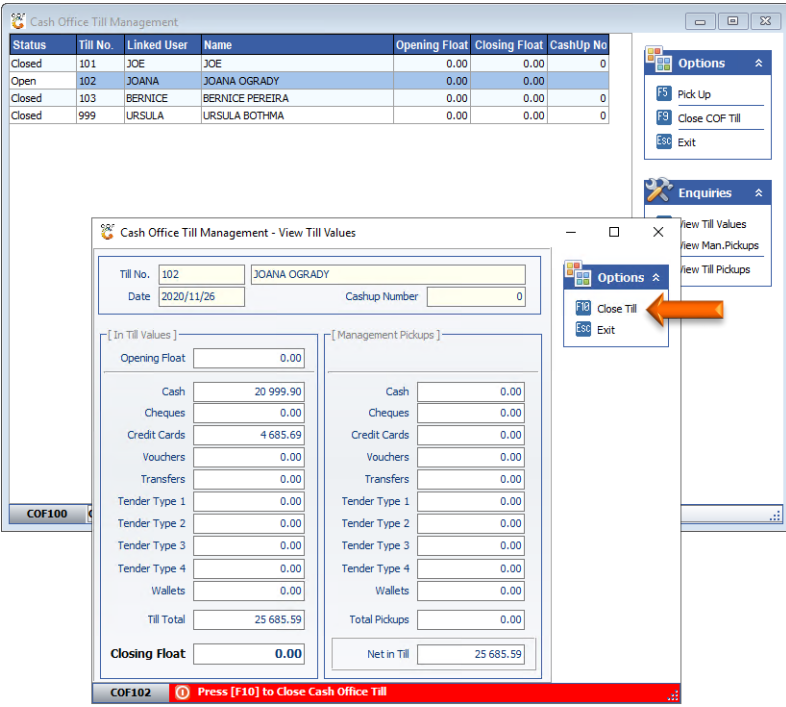

#### 23. Press **Y** on your keyboard or click on the **YES** button

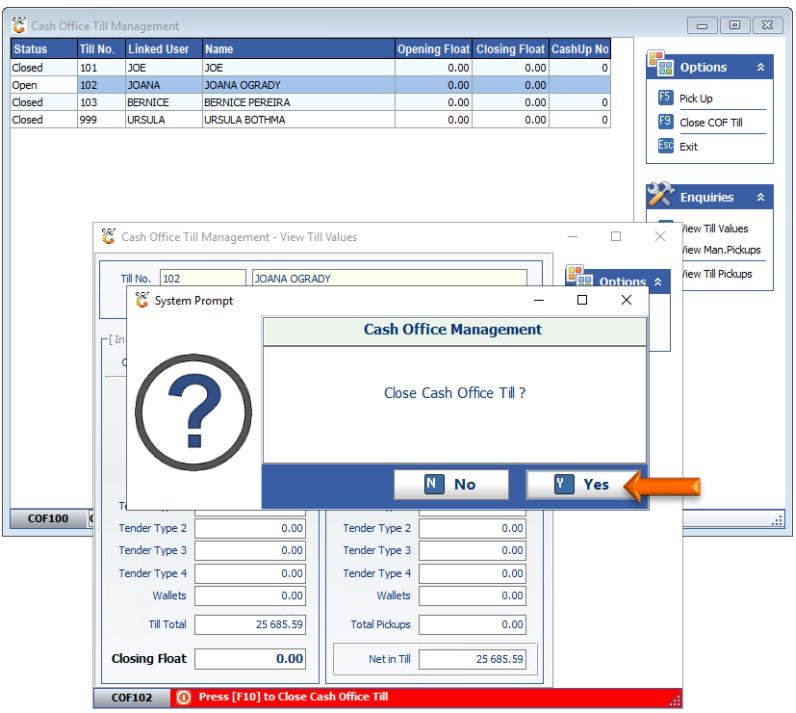

24. Press **Enter** on your keyboard or click on the **Close** button.

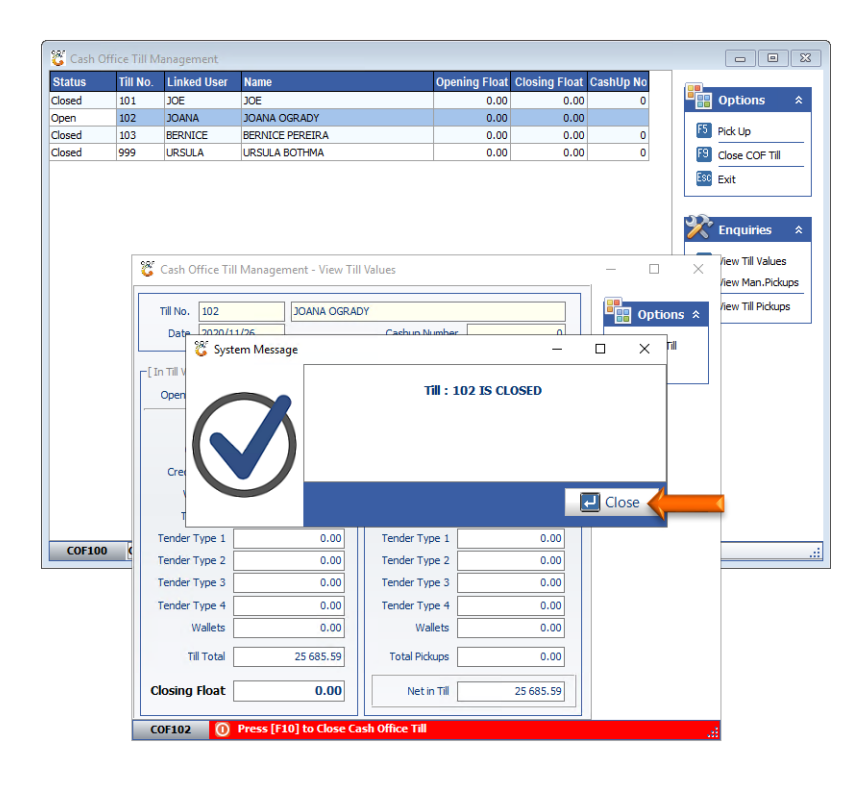

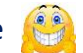